# 報告に関する Q&A

# ① ログイン画面が表示されない

「福祉・介護べんり帖」トップページを検索します。

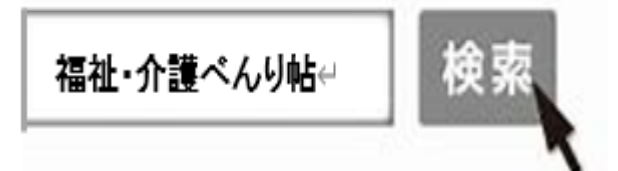

⇒ログイン画面(介護サービス情報報告システム)は「福祉・介護べんり帖」トップページにある 「介護サービス情報報告システム」をクリックすると表示されます。

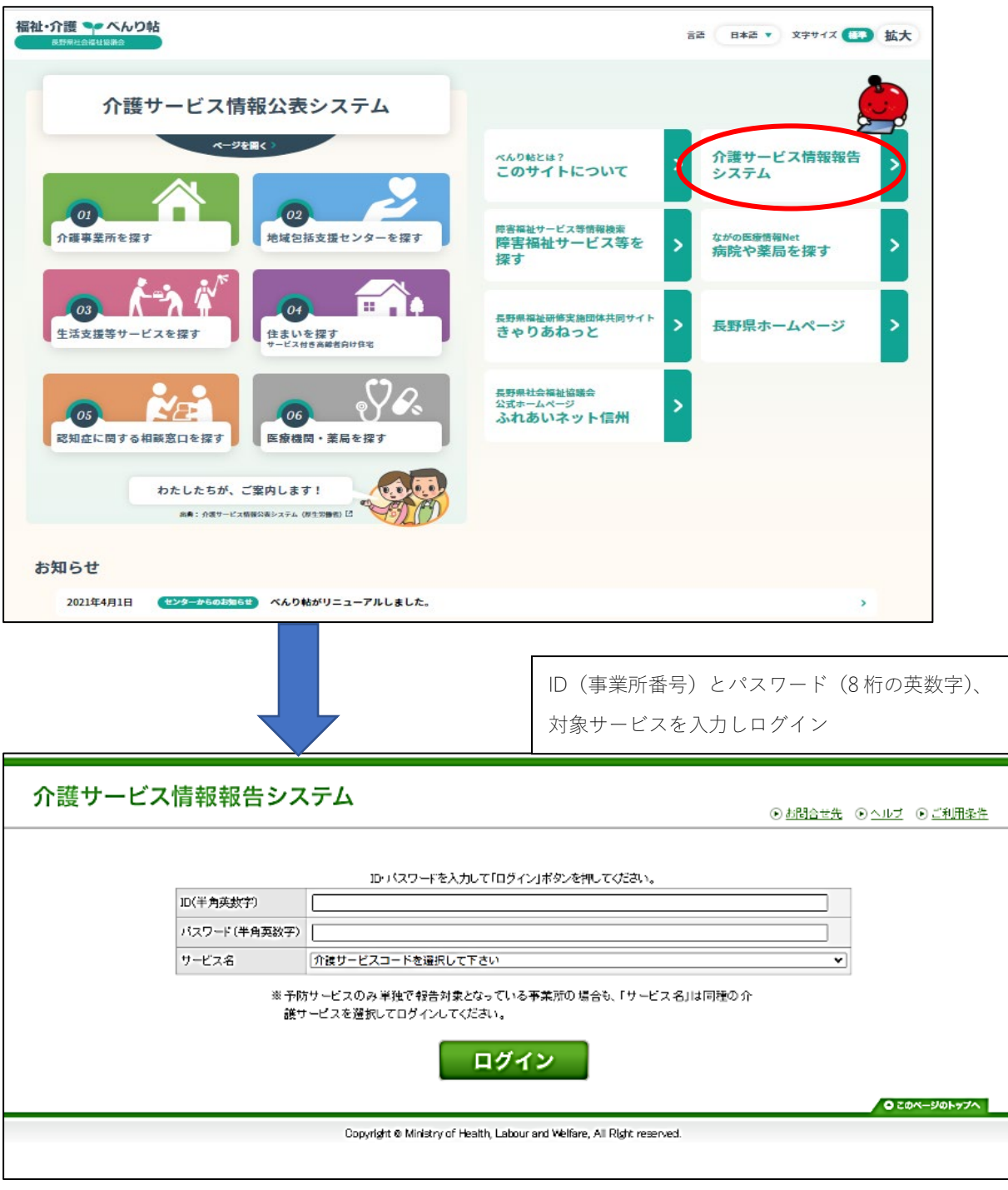

また、厚生労働省の「介護事業所・生活関連情報検索」から、「長野県」⇒「介護事業所を検索する」 ⇒ページ右下にある「事業所の方はこちら」をクリックしても同様に表示されます。

## ②ログイン画面は表示されているが、ログインができない

- ⇒パスワード、対象サービスを再度ご確認ください。
	- 英語小文字の「1」「o」や数字の「1」「0」がパスワードにある場合、見誤っている可能性がありま す。
- 確認してもログインができない場合は他のパソコンやサイト (Google や yahoo 等) でもお試しいた だき、それでもエラーになる場合にはお手数ですが指定情報公表センターまでご連絡ください。

## ③報告するようにとの通知が届いたが、事業所が休止又は廃止している

- ⇒お手数ですが指定情報公表センターまでご連絡ください。
	- 保険者に休止届または廃止届が提出されているか確認させていただく場合がございます。
- なお、提出期限日以降に届を提出する予定の場合、提出が確認できるまでは報告の対象となります のでご了承ください。

#### ④調査項目の解答方法(計算方法等)がわからない

- ⇒各調査項目の横に表示されている「 | | のマークをクリックしていただくと各項目の説明がご覧い ただけます。
- また、画面右上に表示されている「ヘルプ」をクリックしていただくと、「操作マニュアル(報告シ ステム)」もご覧いただけますのでご確認ください。

## ⑤入力内容に間違いはないが、エラーが表示され、登録・提出ができない

⇒エラー内容及び箇所をご確認いただき、数字が半角で入力されているか、整合性がとれているかを 再度ご確認ください。

#### ⑥提出期限までに提出ができない

⇒期限までに提出されていない事業所に対し、期限日以降に再通知を送付させていただきますのでご 了承ください。何か不都合等がある場合はお手数ですが指定情報公表センターまでご連絡ください。

#### ⑦提出期限を過ぎてしまった

⇒期限を過ぎても調査票の入力は可能となっておりますので、入力・提出をお願いいたします。 なお、未提出の事業所に対して再通知をお出しする関係で、期限日以降に提出のあった事業所にも 通知が届いてしまう場合がございますのでご容赦くださいますようお願い申し上げます。

#### ⑧事業所の写真や動画を掲載したい

⇒調査票画面の「手順3 事業所の特色」をクリックし、「●画像・動画登録」から著作権や肖像権に 問題がなく、公序・良俗に反しないもののみ、ご登録ください。

※「事業所の特色」は入力画面下部にある「記入した内容をチェックして登録する」を押すと、自動 的に公表されます。

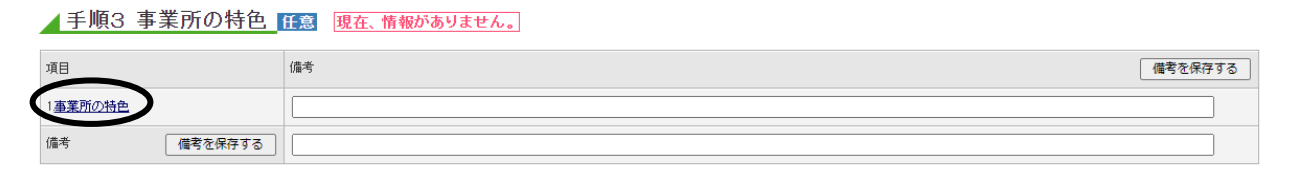

#### ⑨昨年度の情報をそのまま掲載したい

⇒入力画面には昨年度入力いただいた情報がそのまま転記されています。内容を確認いただき、変更が なければそのまま「記入した内容をチェックして登録する」を押下し、登録・提出に進んでください。 変更のある項目のみを入力し直すことも可能です。

※変更がないか、必ず全項目確認を行ってから登録してください。

#### ⑩公表後に入力内容を修正したい

⇒手順1『基本情報』の項目は随時修正することができます。初回の報告時と同様の手順でログインし、 修正のうえ再度登録・提出を行ってください。

※特に電話番号、FAX 番号を変更したものの修正が行われていない例が散見されます。間違い電話等が 発生し、一般の方にご迷惑となりますので、必ず修正を行ってください。

※ログインに必要なパスワードは1年間変わりませんので、同封の「令和5年度「介護サービス情報の公 表」制度に係る介護サービス情報の報告について」通知は無くさないよう大切に保管してください。 なお、本パスワードは「災害時情報共有システム」のログイン時にも使用します。 「災害時情報共有システム」に関するお問合せ:県庁介護支援課(TEL:026-235-7113)

上記以外にご不明点等ございましたらお手数ですが

## 長野県指定情報公表センター(TEL:026-226-2000)までご連絡ください。